# Active Renewal Application - Instructions

## Table of Contents

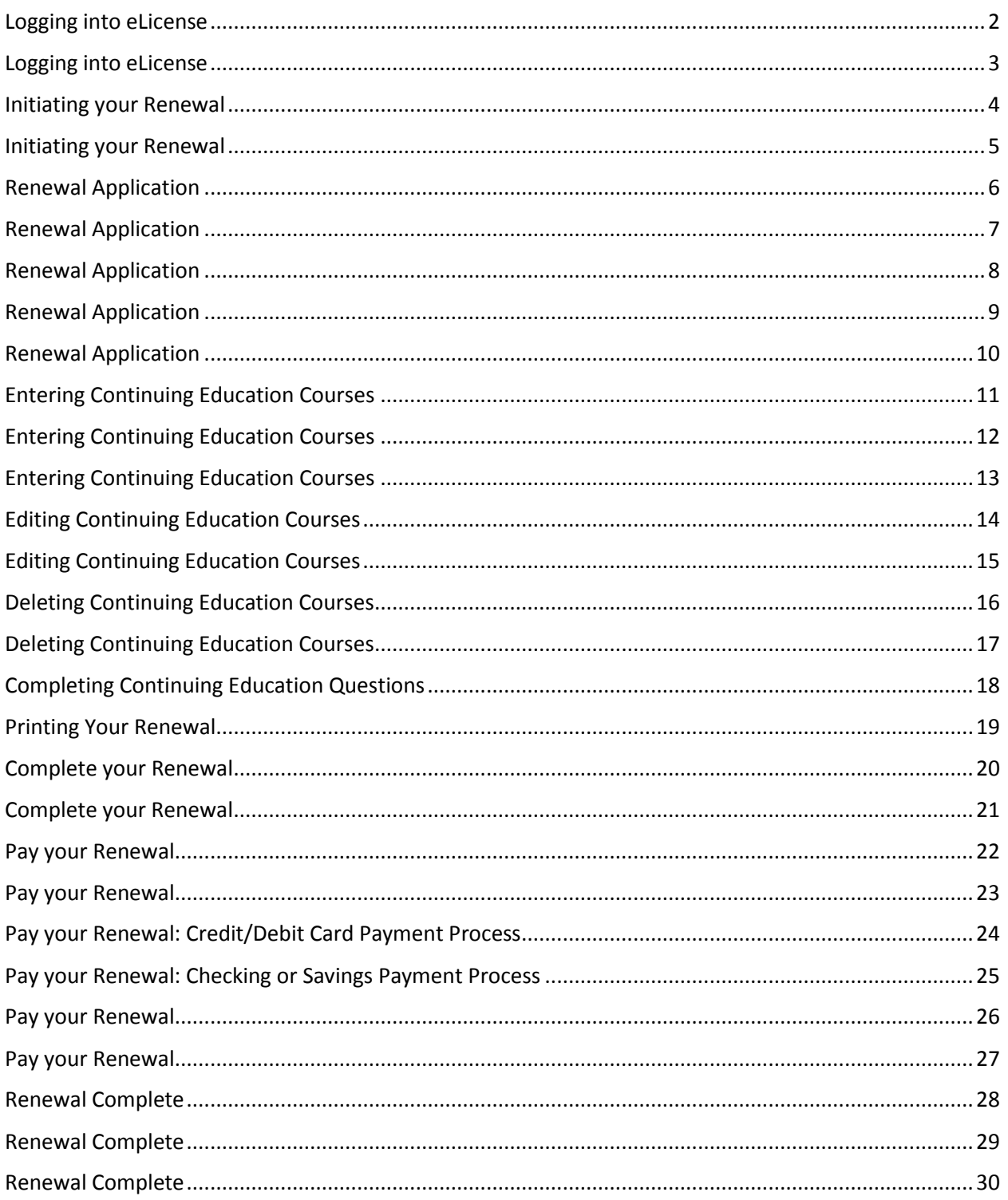

#### <span id="page-1-0"></span>Logging into eLicense

Licensees receive an email notice on the first day of their renewal month. Licensees may renew any time during the entire renewal month. The email notice will have a link to the Agency website.

#### Mail Body:

#### Dear Roger Test User,

Your license expires at the end of October. Oregon Real Estate Agency records show that you are currently associated with Test Business. If this is not correct, contact your current real estate company. Your supervising licensee must log in to eLicense and transfer you to the current company before you renew your license. Complete your renewal, including the payment process, no later than the last day of the month to

• Avoid paying late fees.

· Continue conducting professional real estate activity.

Before logging in to eLicense, gather the following things:

- . Your continuing education certificates.
- . Your completed Continuing Education Record Form.
- Your payment. (The Agency only accepts VISA, MasterCard, and eChecks.)

To start your license renewal online using eLicense:

- 1. Go to www.oregon.gov/rea.
- 2. Click the link "Click here for eLicense," found under the picture of a red laptop computer.
- 3. Enter your User ID and Password. Your User ID is your license number. (Do not click "Register.")<br>4. From the Online Services drop down menu Click Renewal.
- 5. Click "Start" and begin the application.

To complete your license renewal in eLicense, you will need to:

- · Answer all required questions
- . Enter information for each continuing education course as explained in this tutorial.

• Complete the payment process.

Please contact the Agency if you have any questions.

Oregon Real Estate Agency 530 Center St. NE Ste. 100 Salem, OR 97301 www.rea.state.or.us orea.info@state.or.us  $(503) 378 - 4170$ 

### <span id="page-2-0"></span>Logging into eLicense

#### **Go to:** [www.oregon.gov/rea](http://www.oregon.gov/rea)

**Select:** "*Enter eLicense*" button located in center of page.

**Enter:** User ID (Your License Number) no spaces, dashes, alpha characters or slashes

**Enter:** Password, set by licensee on initial login

**Click:** "Log In" (see red arrow)

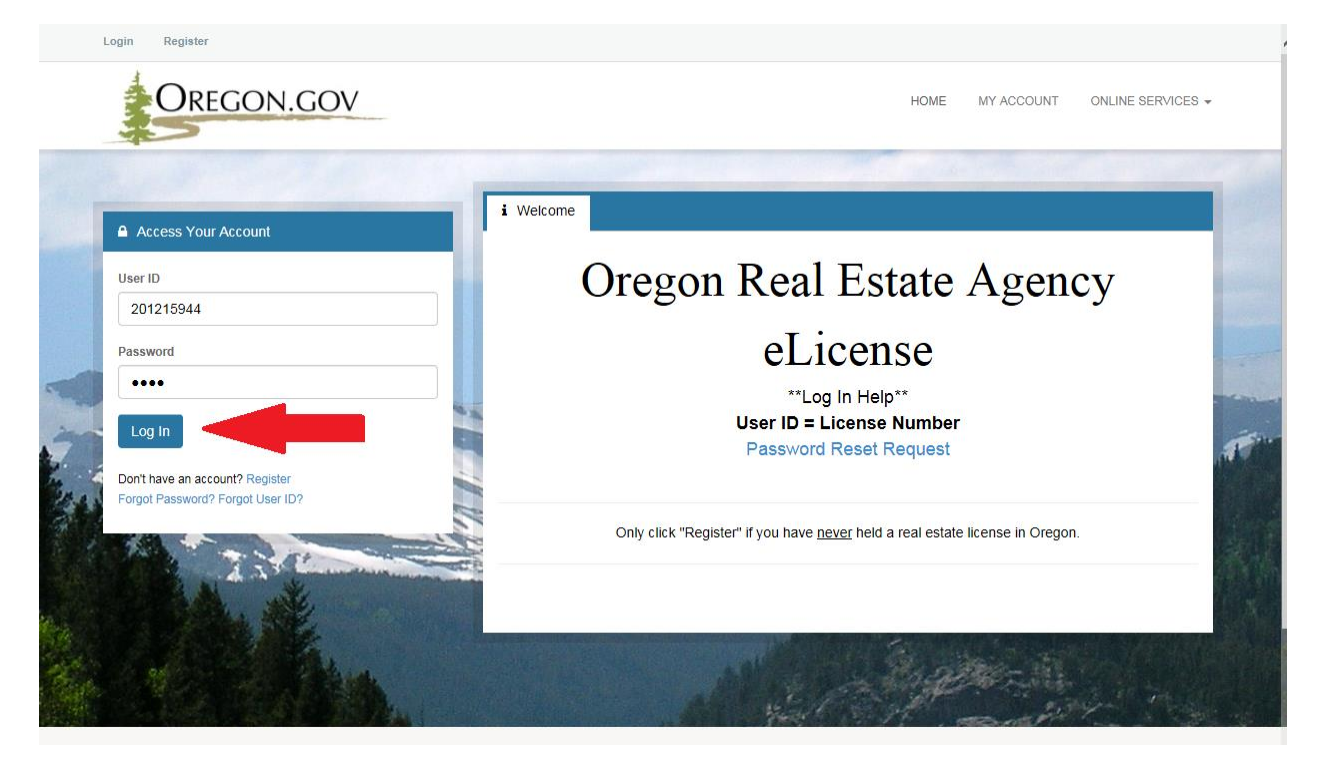

## <span id="page-3-0"></span>Initiating your Renewal

#### **Click:** *"Online Services"* link (see red arrow)

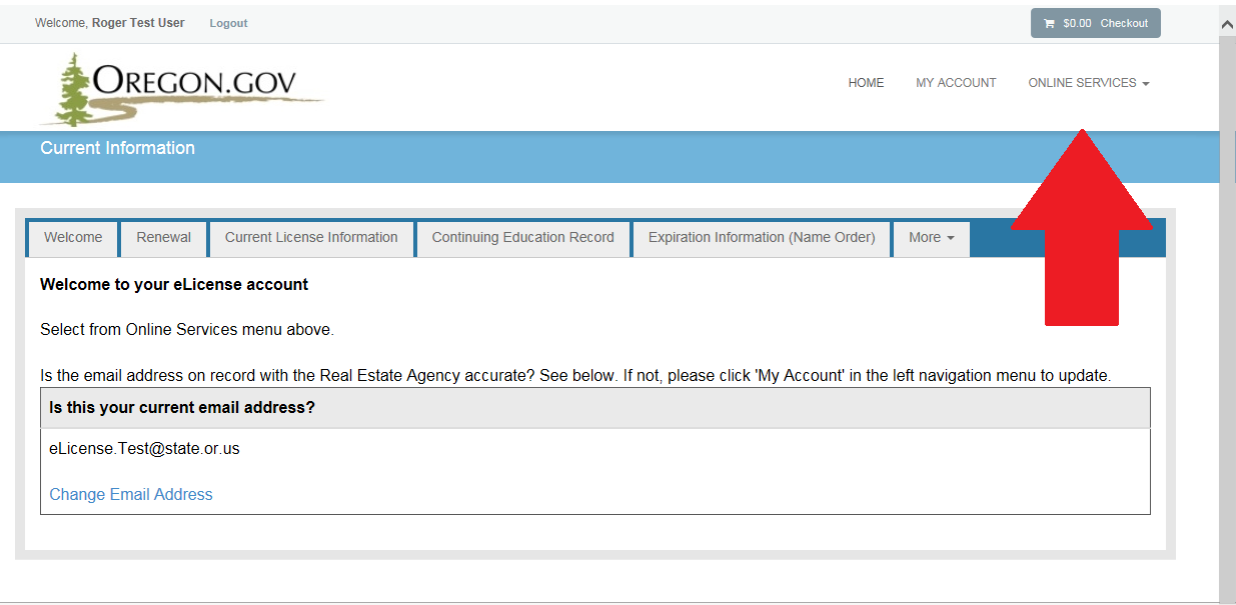

**Click:** "Renewal" in the center navigation menu under "License Actions" (see red arrow)

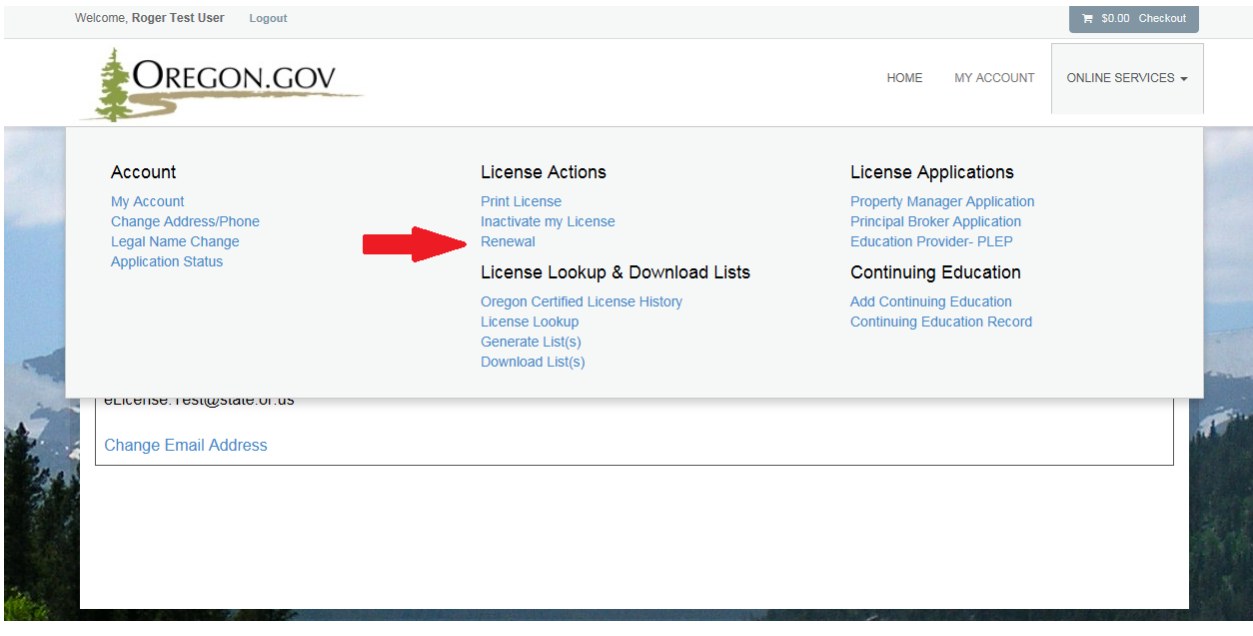

# <span id="page-4-0"></span>Initiating your Renewal

#### **Click:** "*Start*" link on Renewal Page

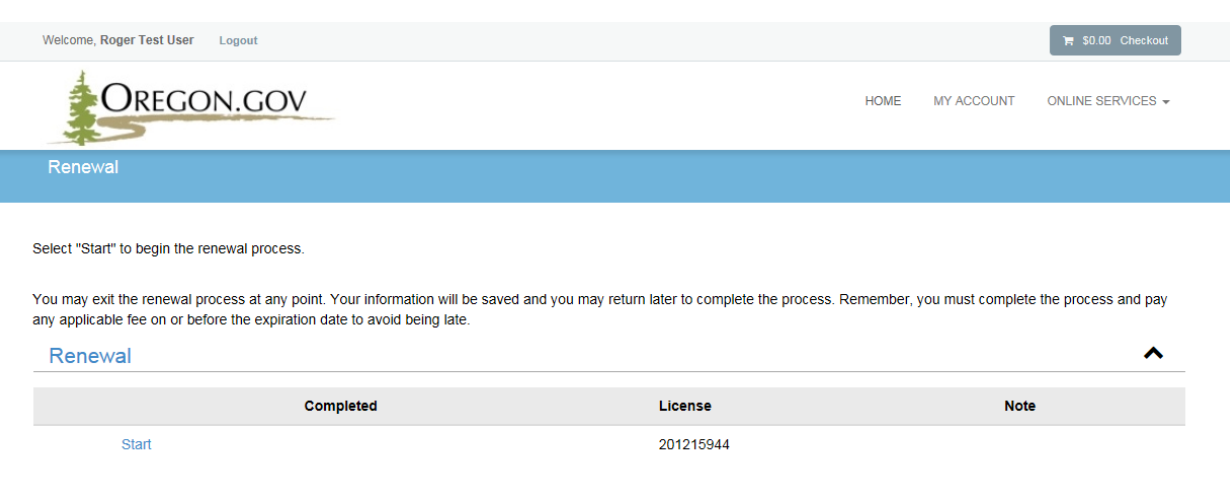

<span id="page-5-0"></span>**Update:** Mailing & Physical Addresses, if necessary **Click:** "*Next*"

**NOTES:** Click the "*Save and Close"* button at any time to save your in-progress renewal. You may reenter the application to add, edit and complete the renewal, for up to one year. Remember your renewal must be completed by the final day of your renewal month to avoid a late fee and disassociation from your organization.

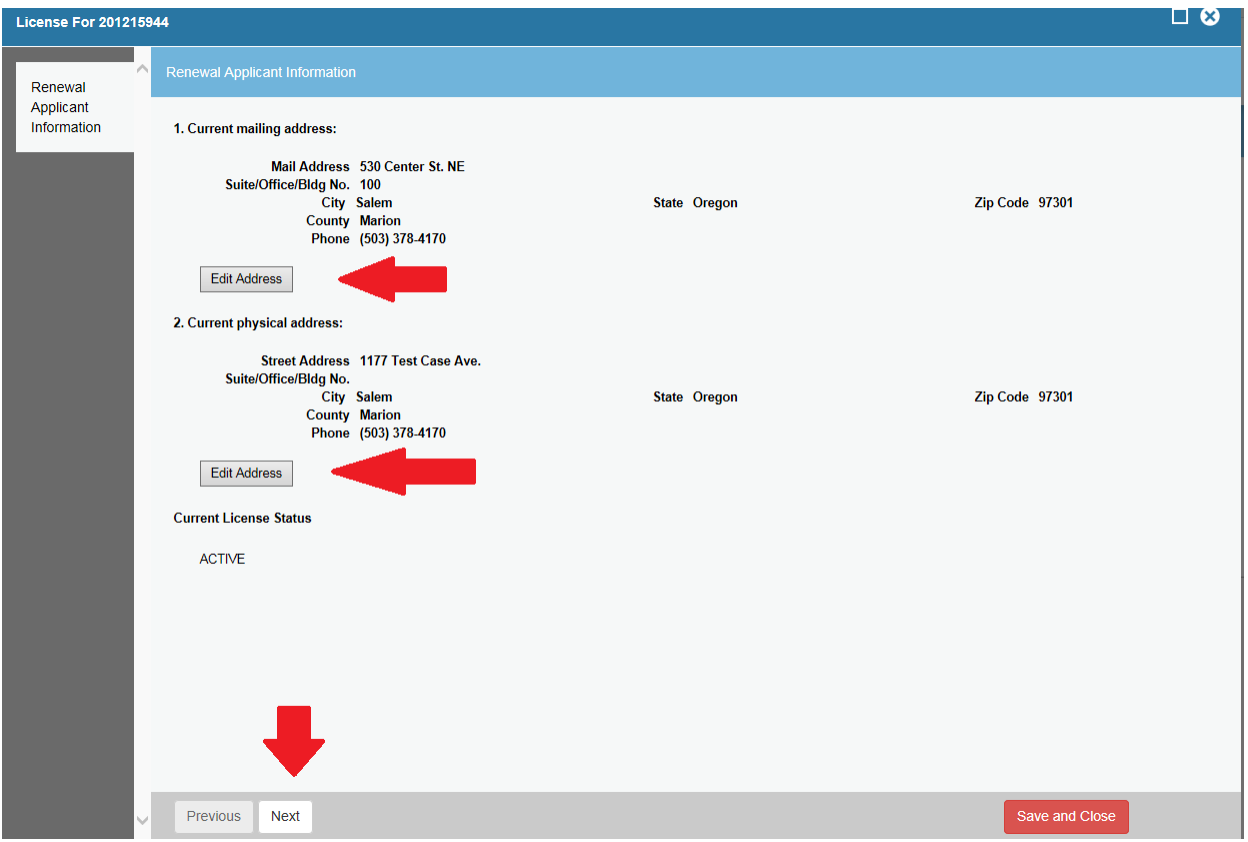

#### <span id="page-6-0"></span>**Enter:** Email Address is Question 3

**Question 4:** Mark "yes" only if you want to subscribe to the Oregon Real Estate News-Journal.

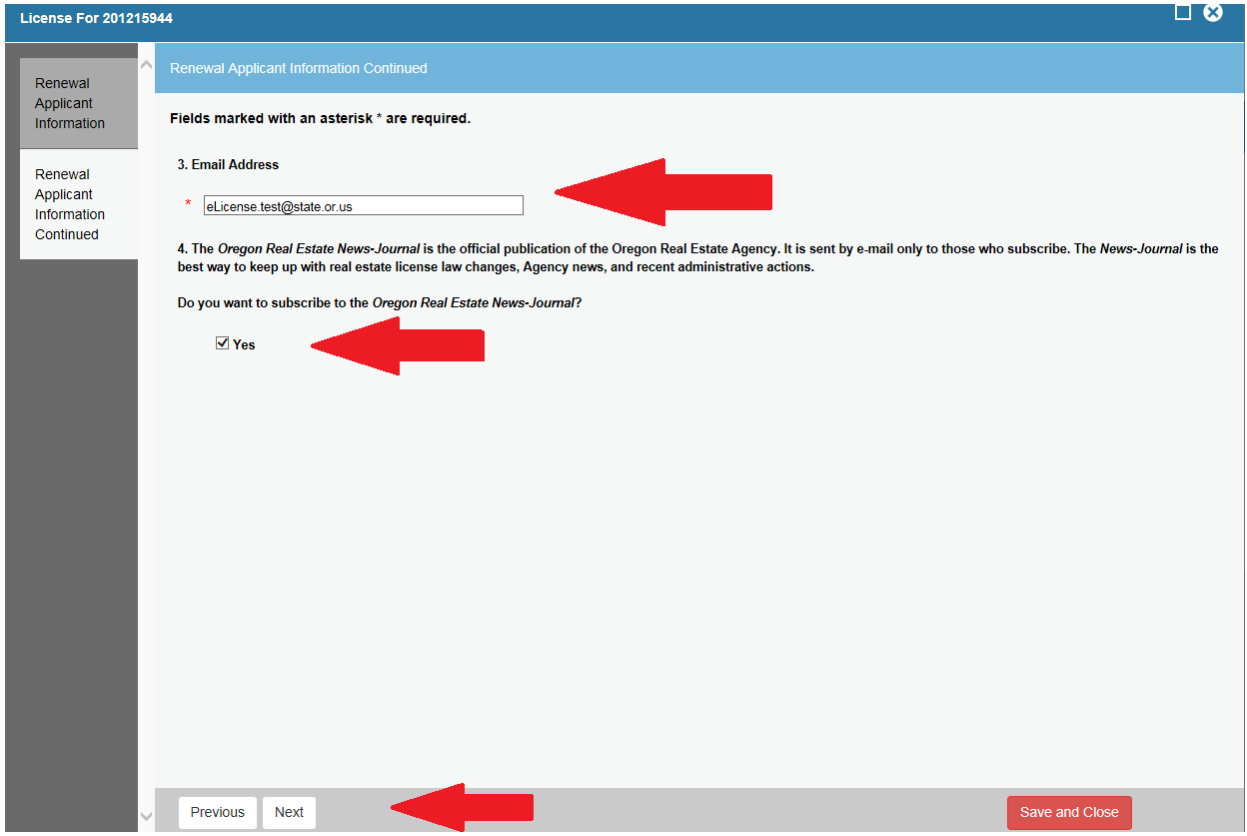

<span id="page-7-0"></span>**Answer**: Background – Renewal Questions 5 – 15, use scroll bar to view all questions (see red arrow).

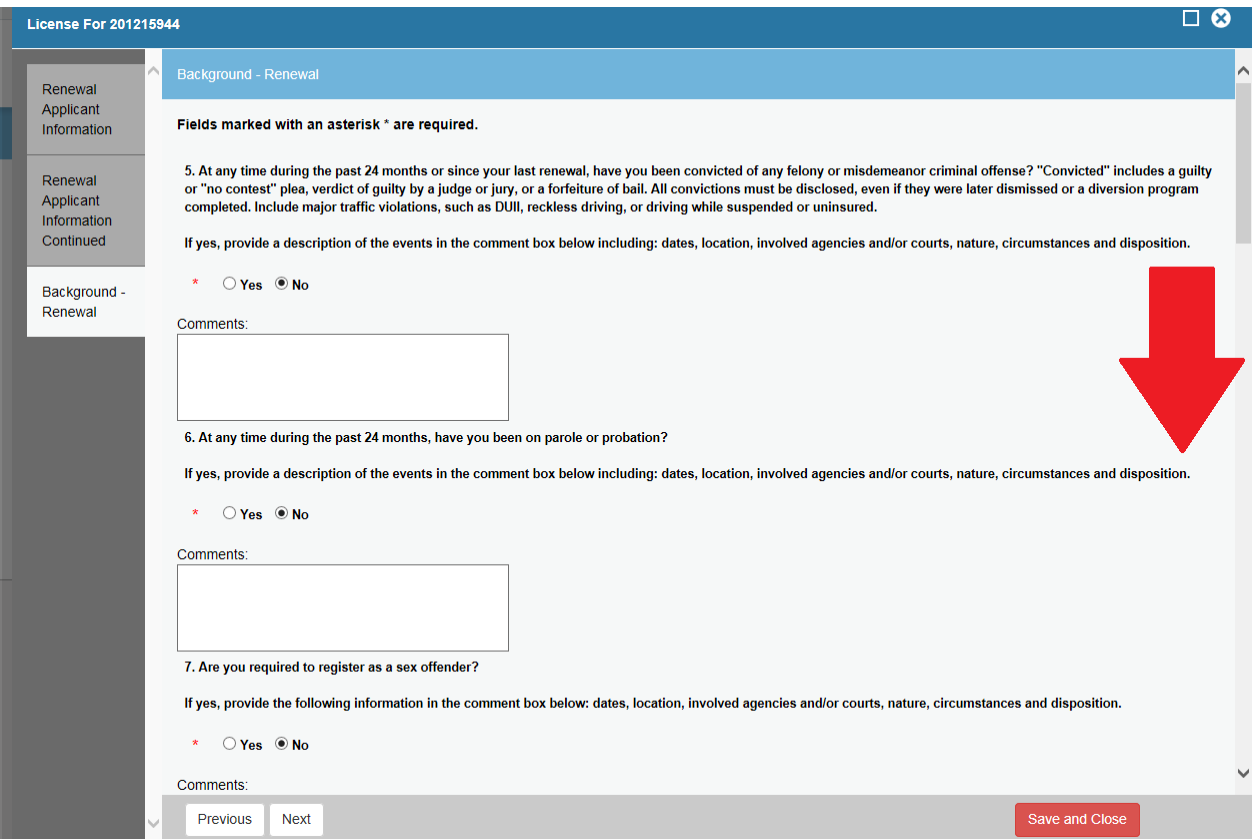

<span id="page-8-0"></span>**Question 16:** Read question and attest your acknowledgement by typing your name in the field.

**Question 17:** Upload supporting documents (NOT REQUIRED) to yes answers by clicking on the *"Browse"*  button

**Click:** "*Next*" after all Background - Renewal questions are answered on the page and provided comments where necessary.

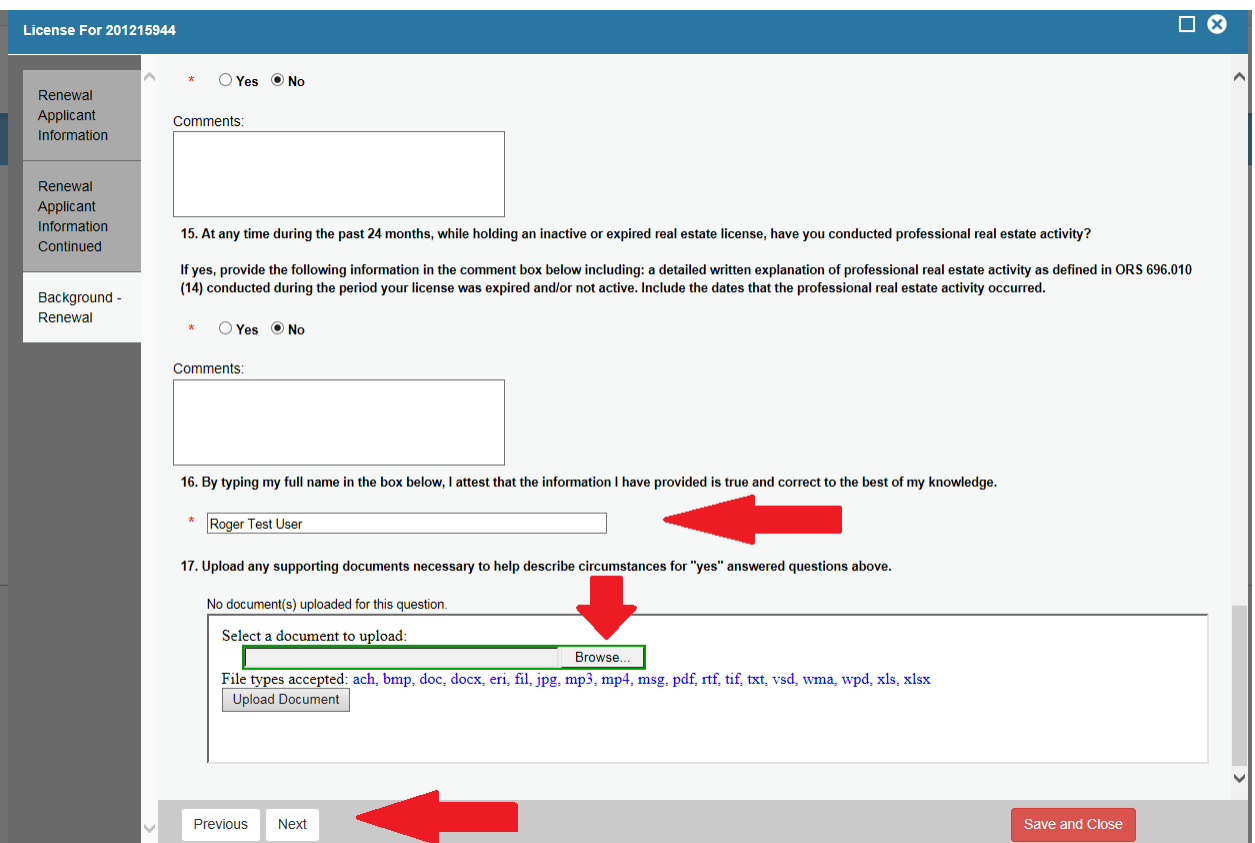

<span id="page-9-0"></span>**Questions 18-19:** Read questions and attest your acknowledgement by typing your name in the field.

**Questions 20:** Select the button that matches your license activity type.

**Question 21:** Active licensee must select option **a)**. If you wish to Inactivate your license, close this application and complete the online Licensing Inactivation application before proceeding with your inactive renewal.

**Click:** "*Next*" after all questions have been answered to begin adding your continuing education

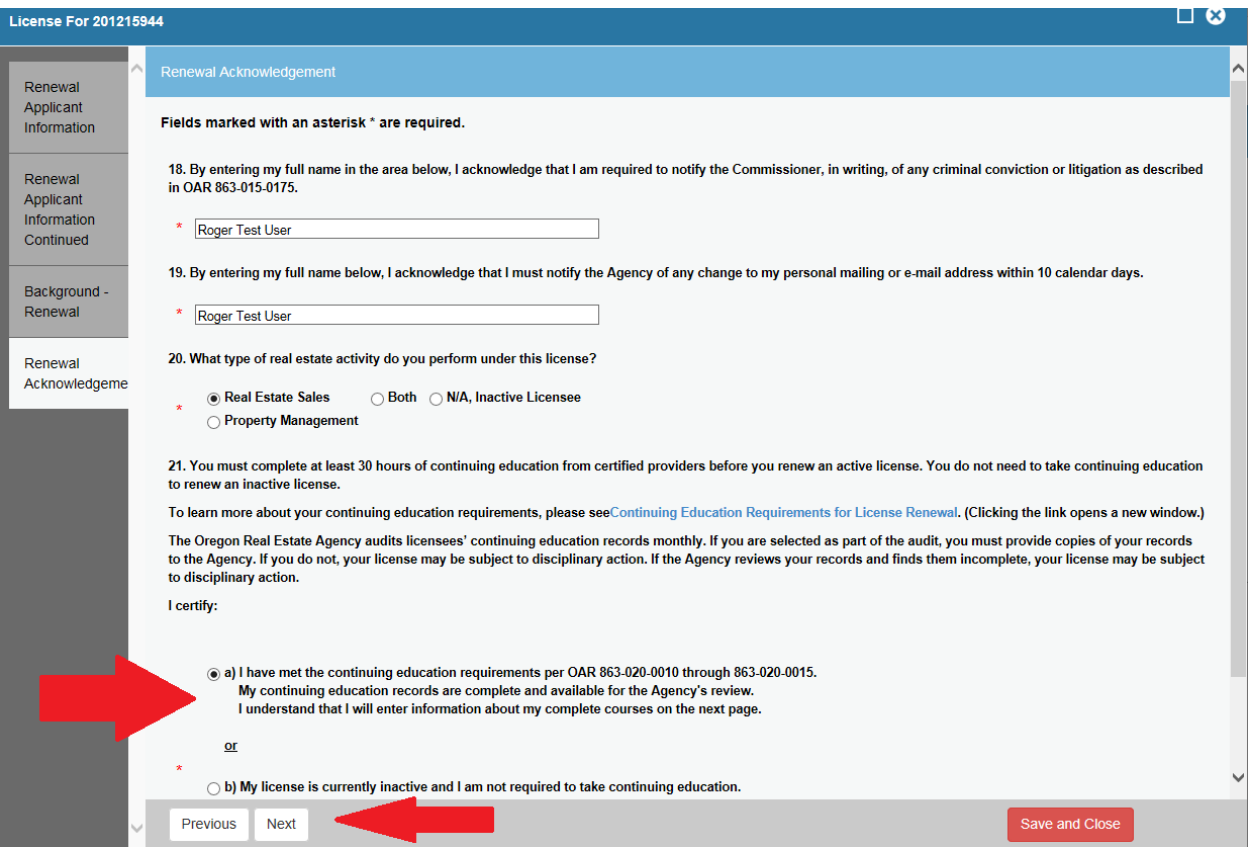

# <span id="page-10-0"></span>Entering Continuing Education Courses

**Question 22: Click** "*Add*" button to enter each course taken in previous two years.

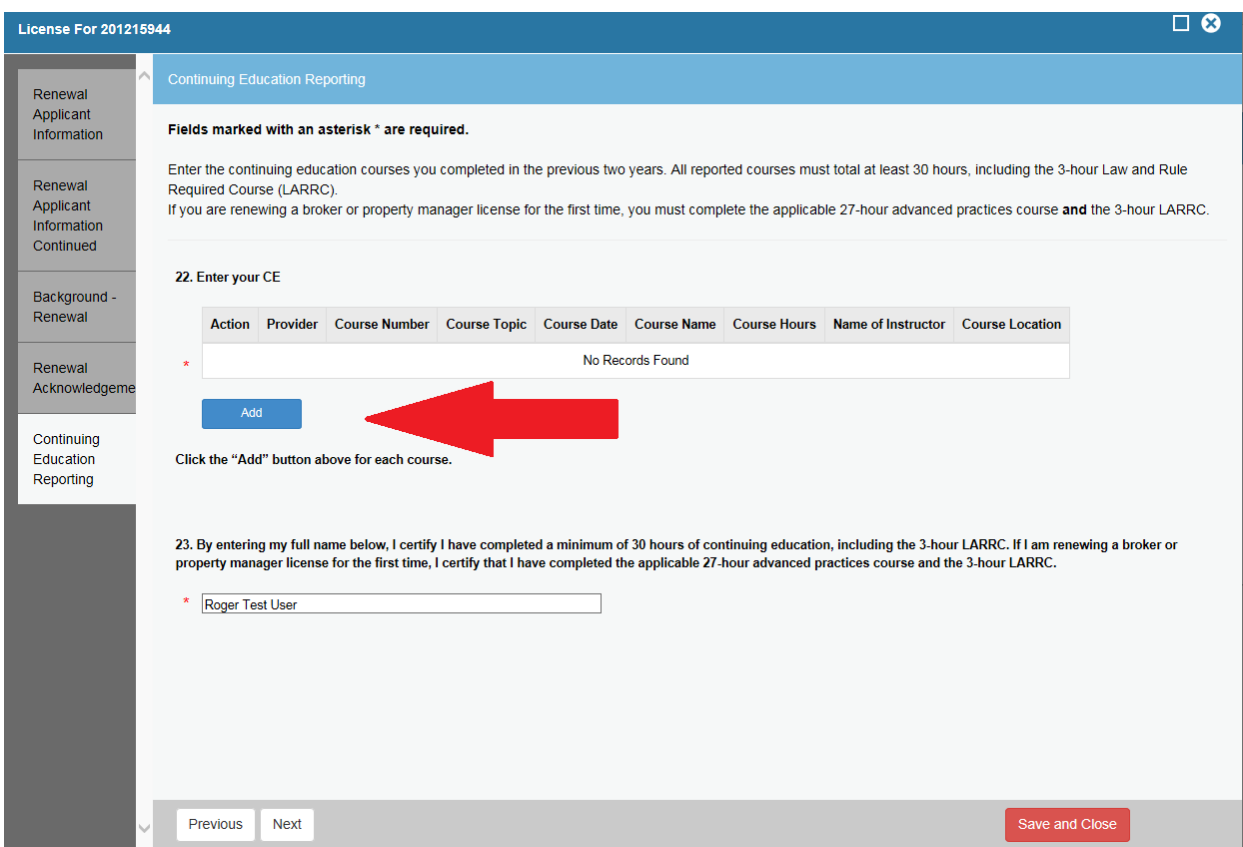

## <span id="page-11-0"></span>Entering Continuing Education Courses

By clicking the "*Add" button,* the course entry popup window will appear.

**NOTE:** Agency approved, course certificates have all information needed for entry.

**Click:** "*OK"* after course information is entered.

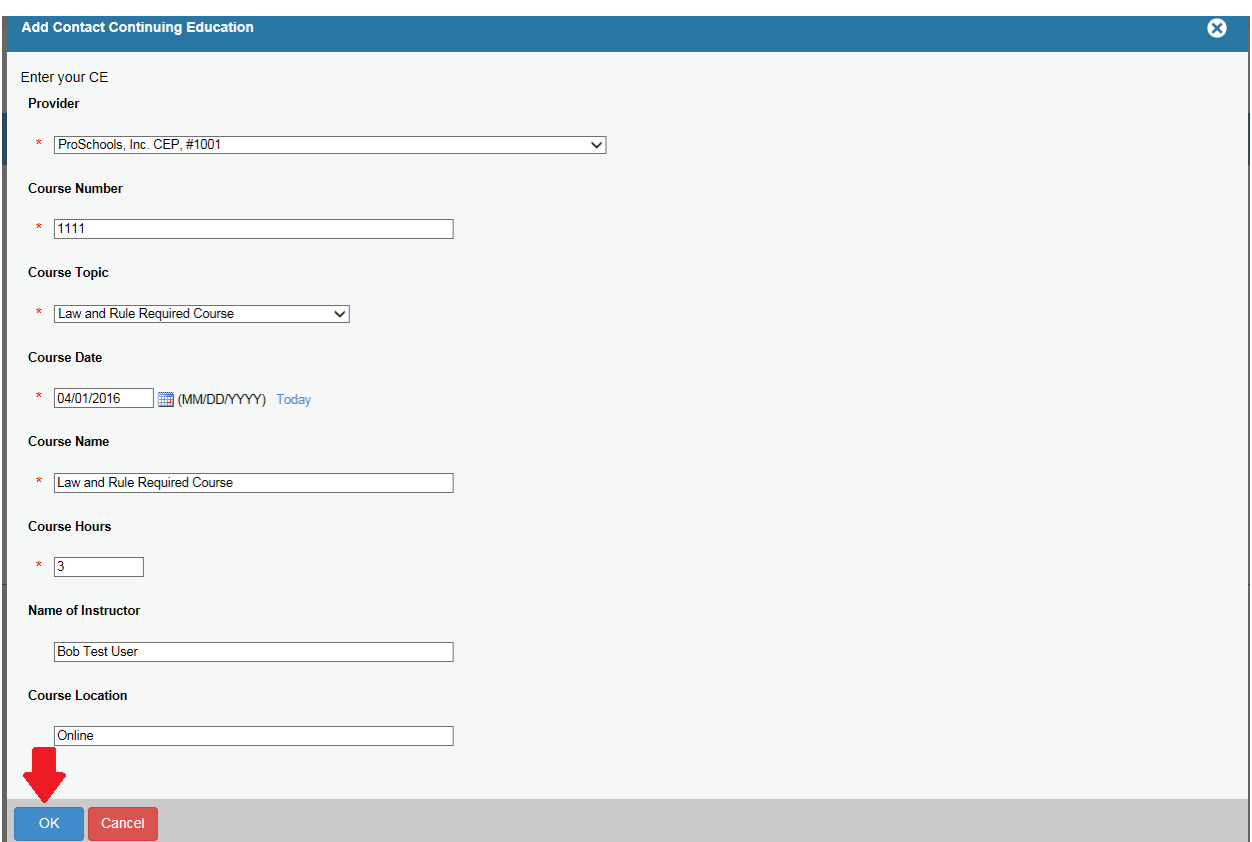

# <span id="page-12-0"></span>Entering Continuing Education Courses

**Click:** "*Add*" button to enter each additional course taken (see red arrow).

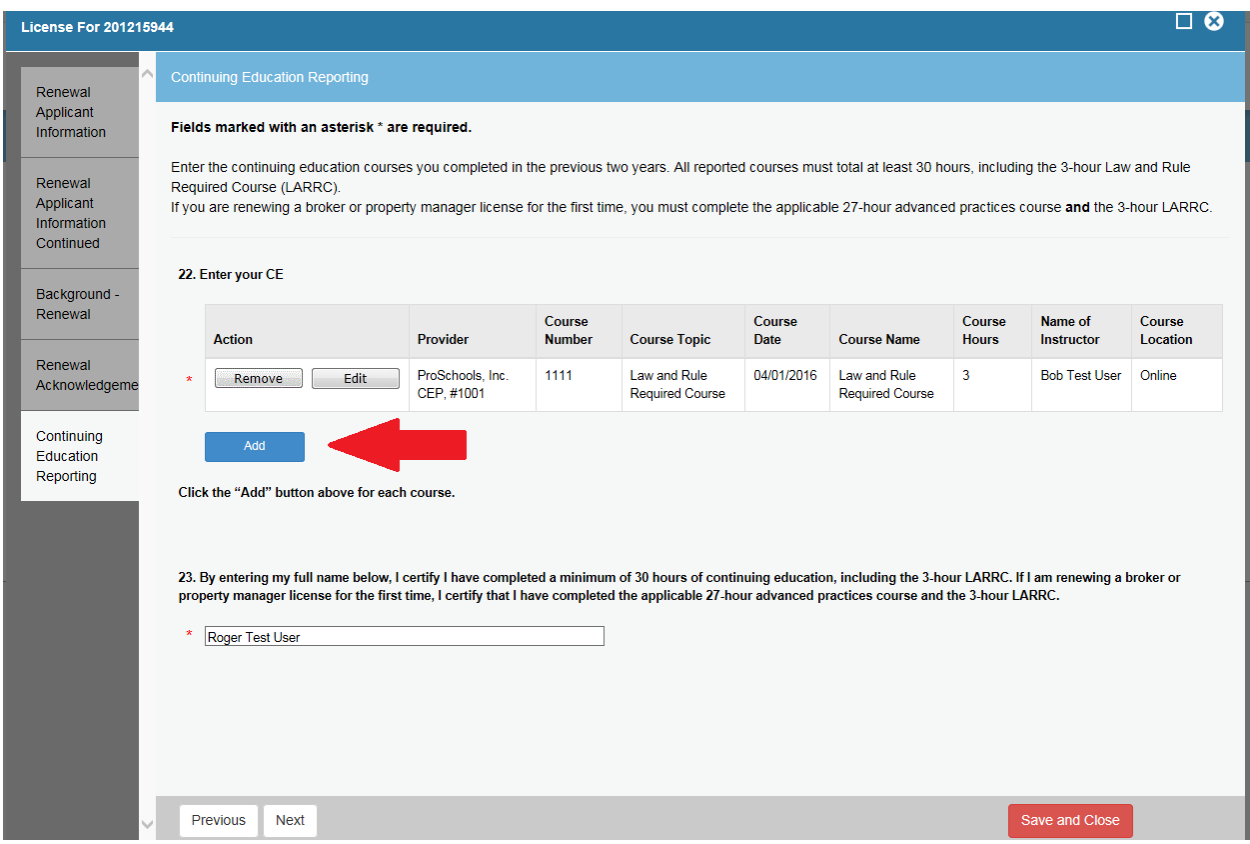

## <span id="page-13-0"></span>Editing Continuing Education Courses

**How to Edit Courses:** you may edit a course after you have entered it. **Click:** the "Edit" button next to the course you wish to modify

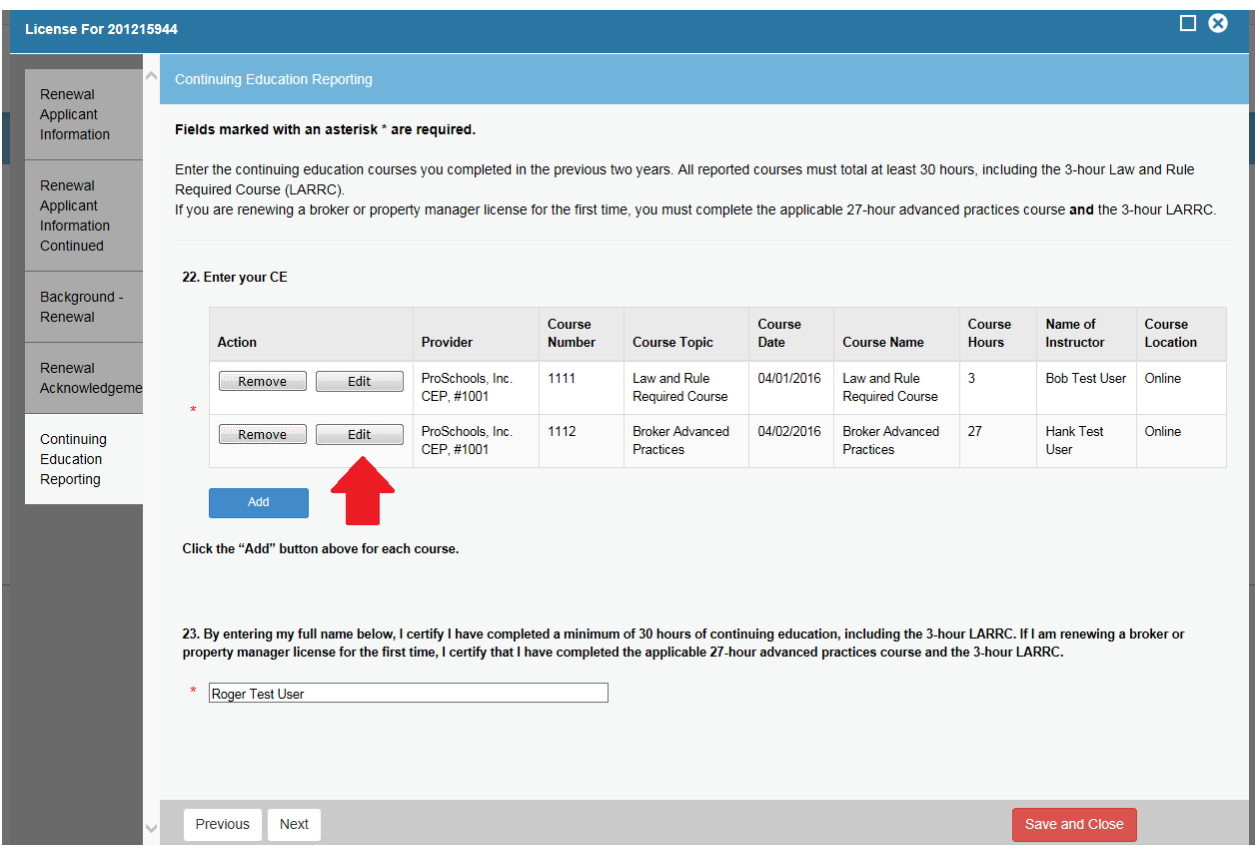

## <span id="page-14-0"></span>Editing Continuing Education Courses

By clicking the "*Edit" button,* the course entry popup window will appear. All fields are available for modification, edit text and **Click:** "*OK*", or **Click:** "*Cancel*" to close the window without editing the record.

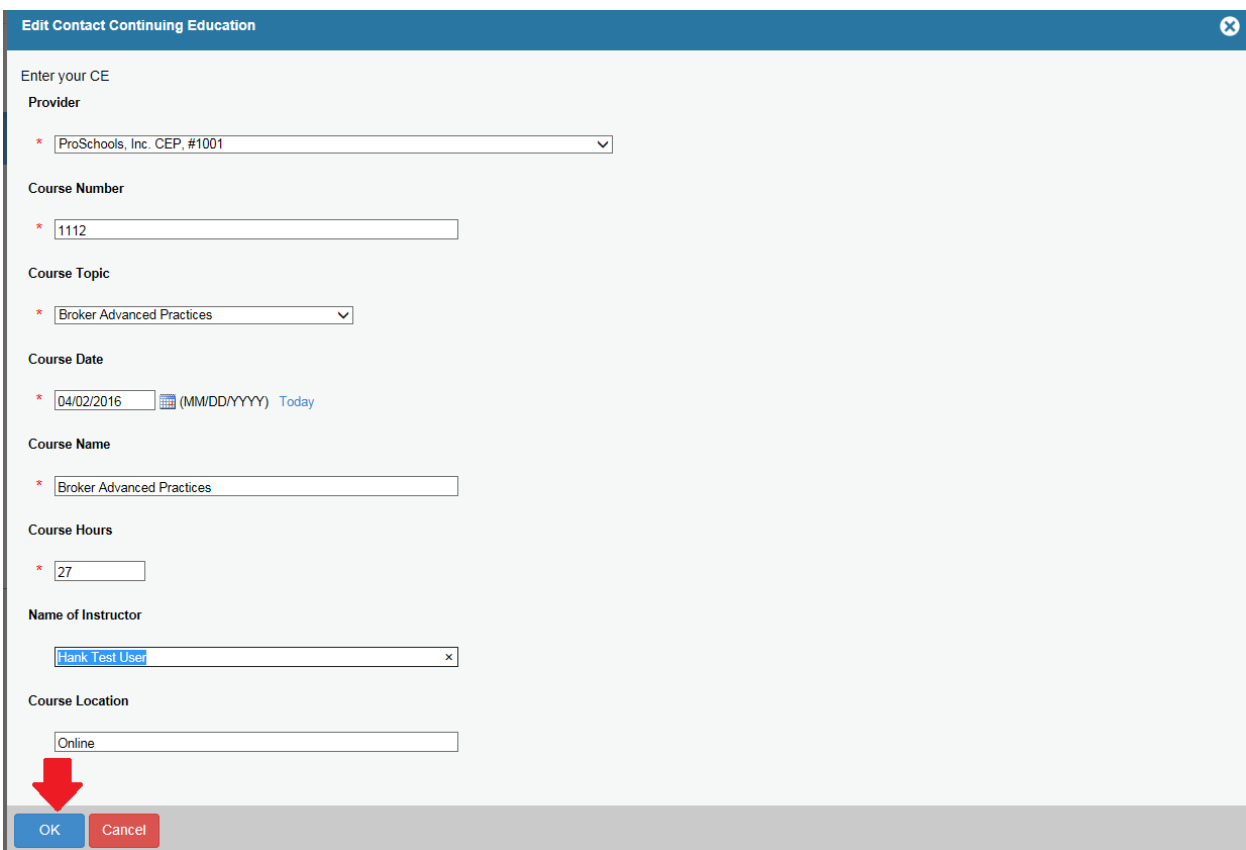

# <span id="page-15-0"></span>Deleting Continuing Education Courses

**How to Delete Courses:** you may delete a course after you have entered it. **Click:** the "*Remove"* button

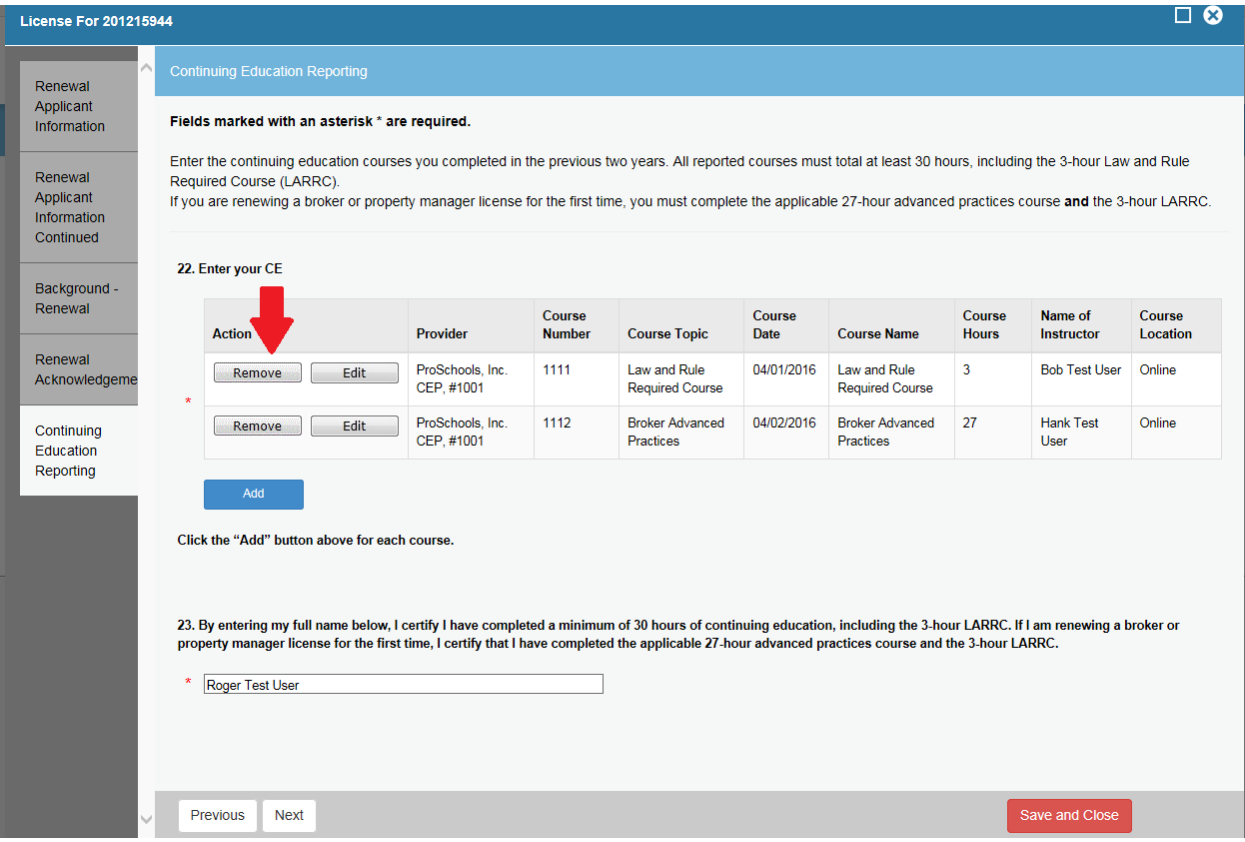

## <span id="page-16-0"></span>Deleting Continuing Education Courses

By Clicking the "*Remove*" button a confirmation box will appear. **Click**: "*OK"* to delete the course, or **Click:** "*Cancel" to keep the record.*

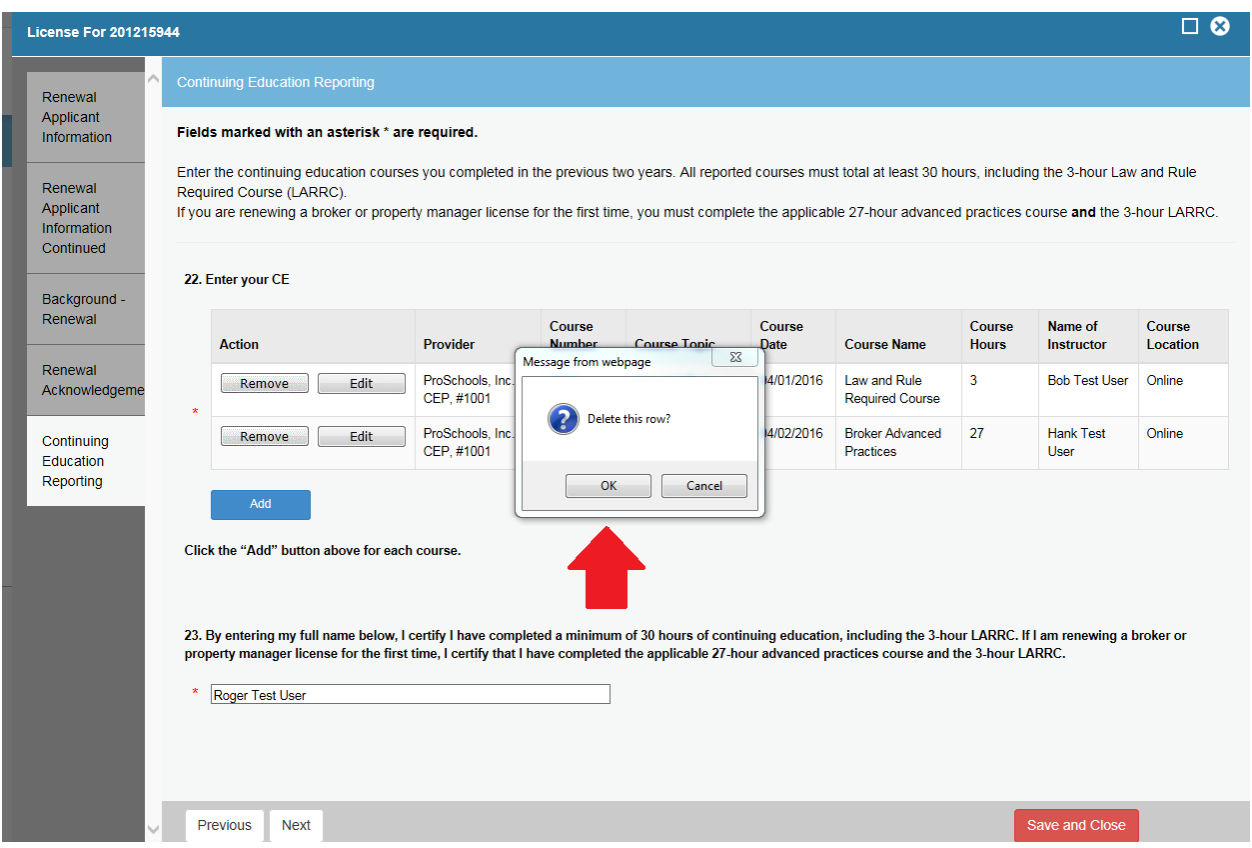

# <span id="page-17-0"></span>Completing Continuing Education Questions

**Question 23:** Read and attest by entering your full name in the text field. **Click:** "*Next*" to proceed.

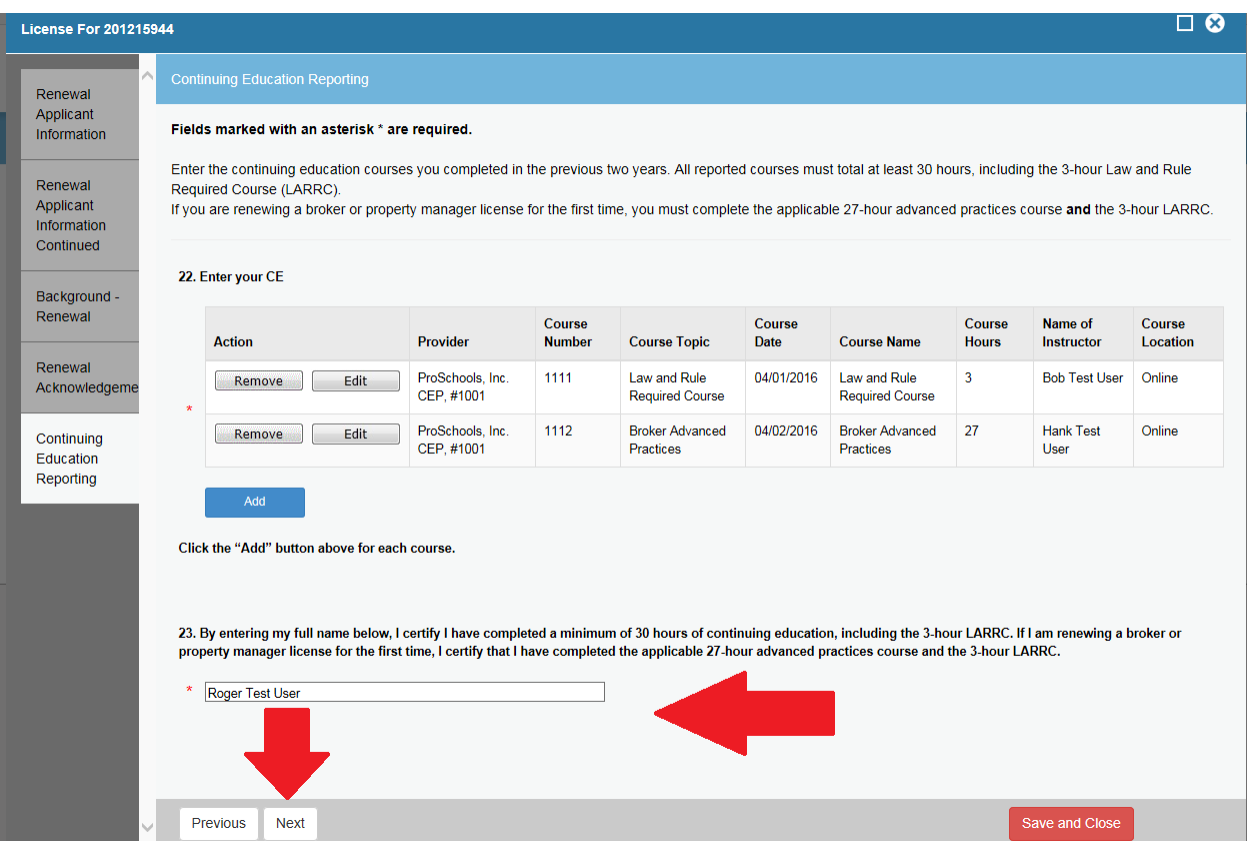

### <span id="page-18-0"></span>Printing Your Renewal

If you wish to maintain a record of the renewal, including the courses submitted to the Agency, **Click**: "*Print Review"* button in the upper right corner of the application. This is your only opportunity to keep a copy of your submitted application. This document is not considered proof of a completed renewal.

**\*\*NOTE\*\*** a new internet browser tab will open. In order to return to your application, you must navigate to the correct tab.

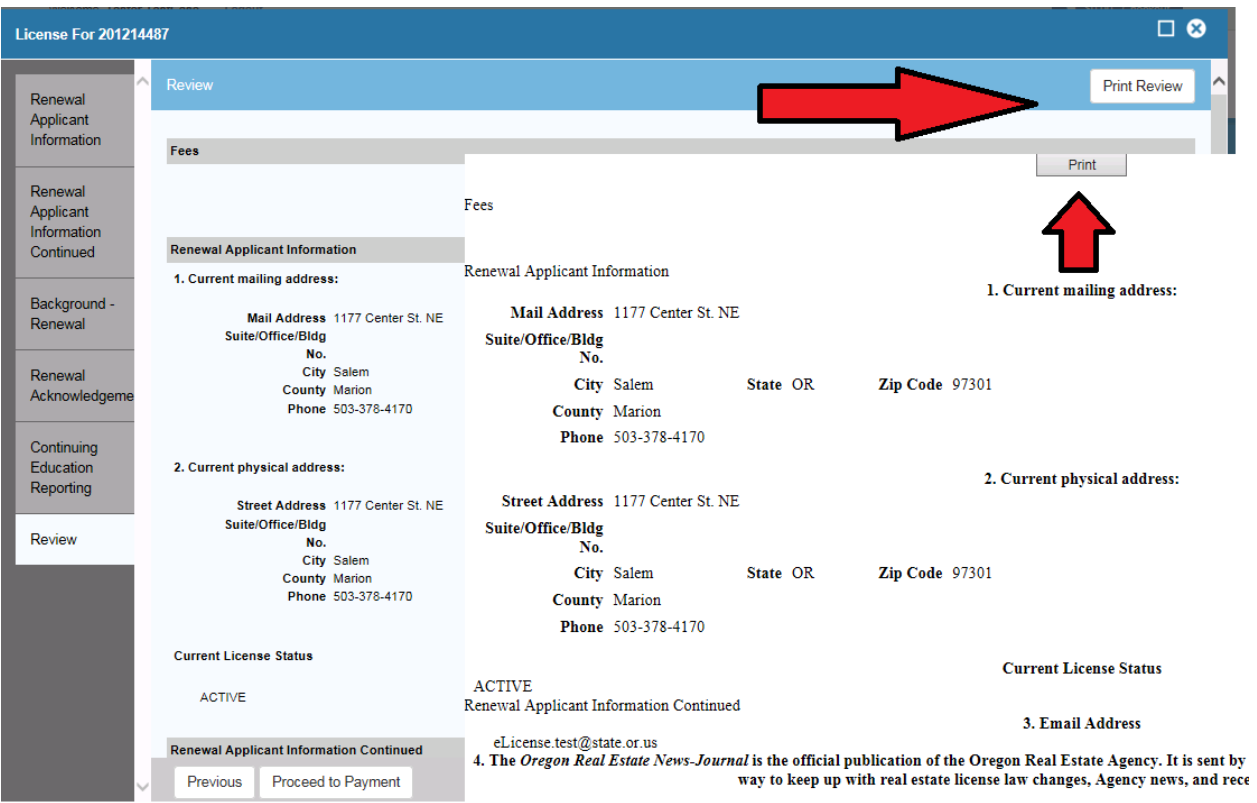

# <span id="page-19-0"></span>Complete your Renewal

**Click:** "*Proceed to Payment*" to complete the application and begin the payment process.

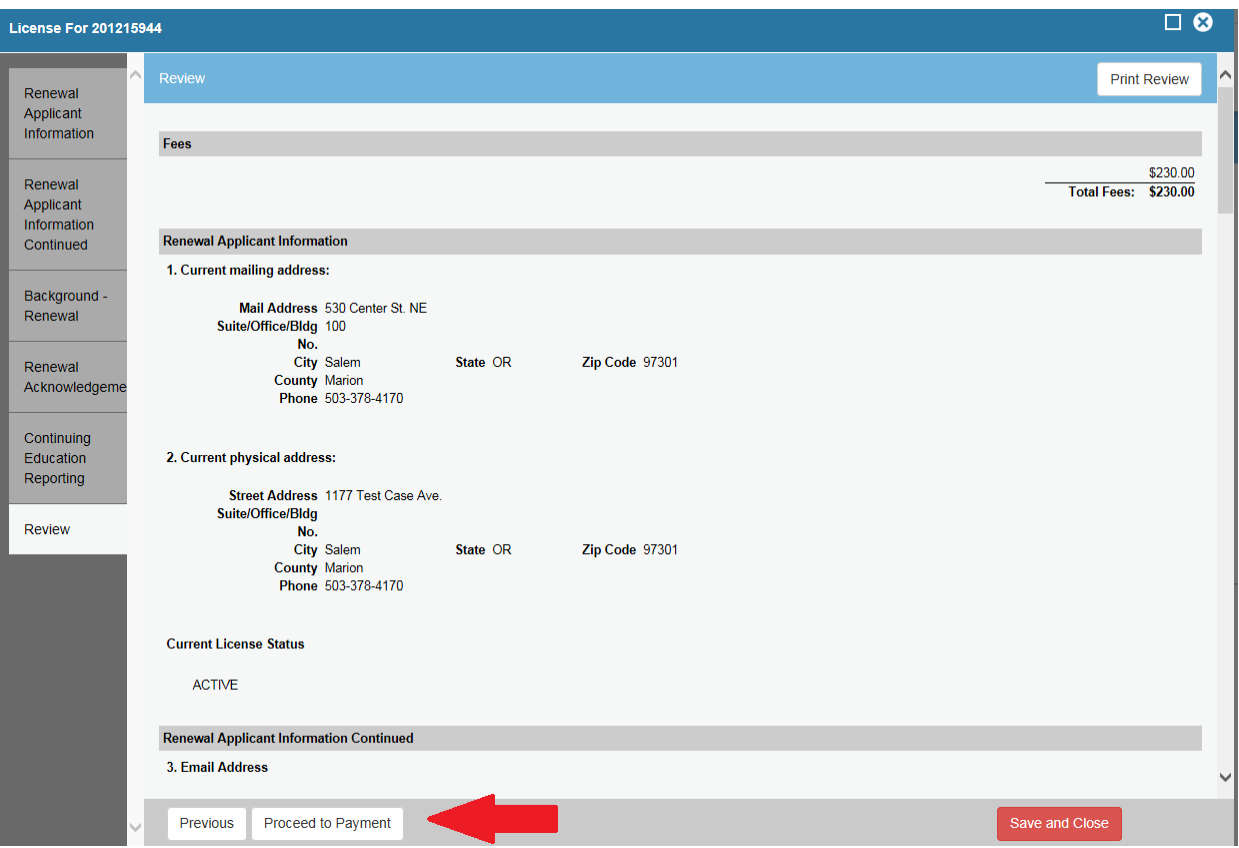

## <span id="page-20-0"></span>Complete your Renewal

**Click:** "*Pay Invoice*" to make your payment and complete the renewal process. **NOTE:** Your renewal is not effective until payment is completed.

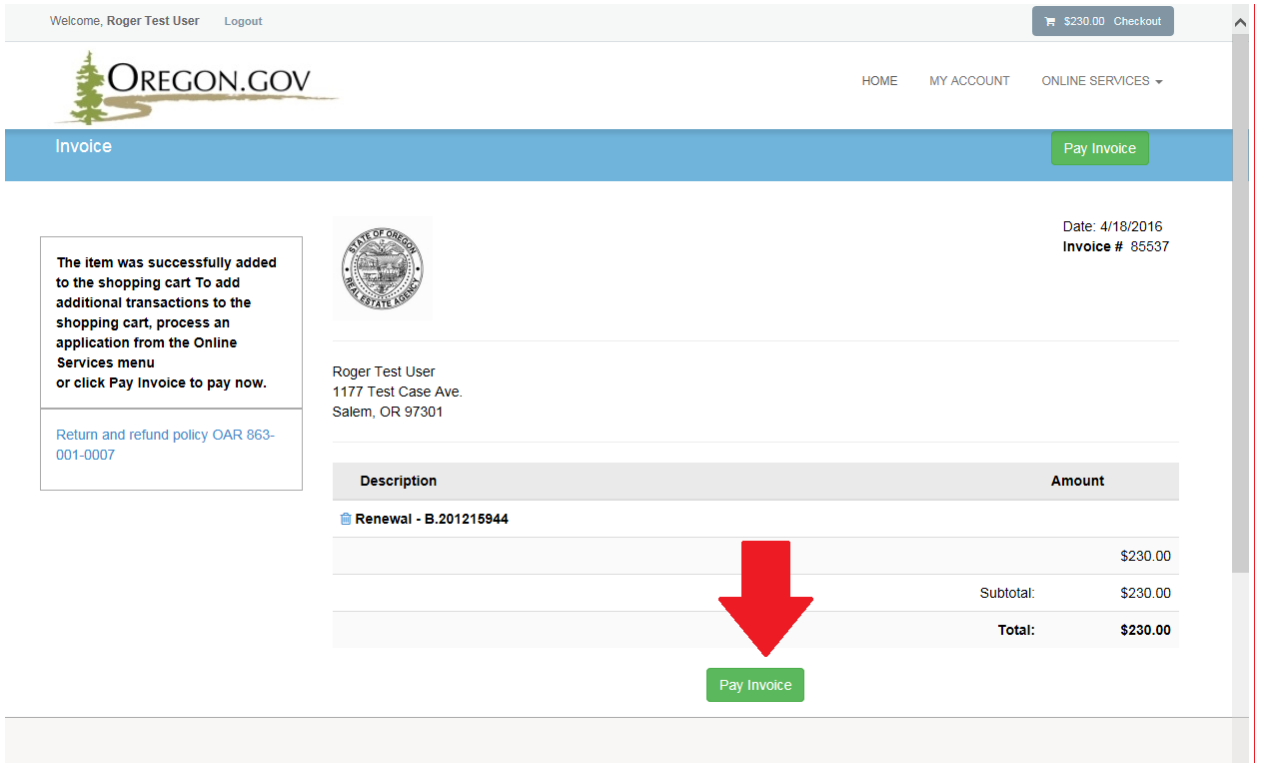

### <span id="page-21-0"></span>Pay your Renewal

Payments are made at US Bank's secure payment site. You will leave the Real Estate Agency page and be re-directed to US Bank's secure website to enter your payment information. After payment information has been submitted you will be returned to eLicense confirming that you have completed the process.

**Enter:** your contact information in the fields below

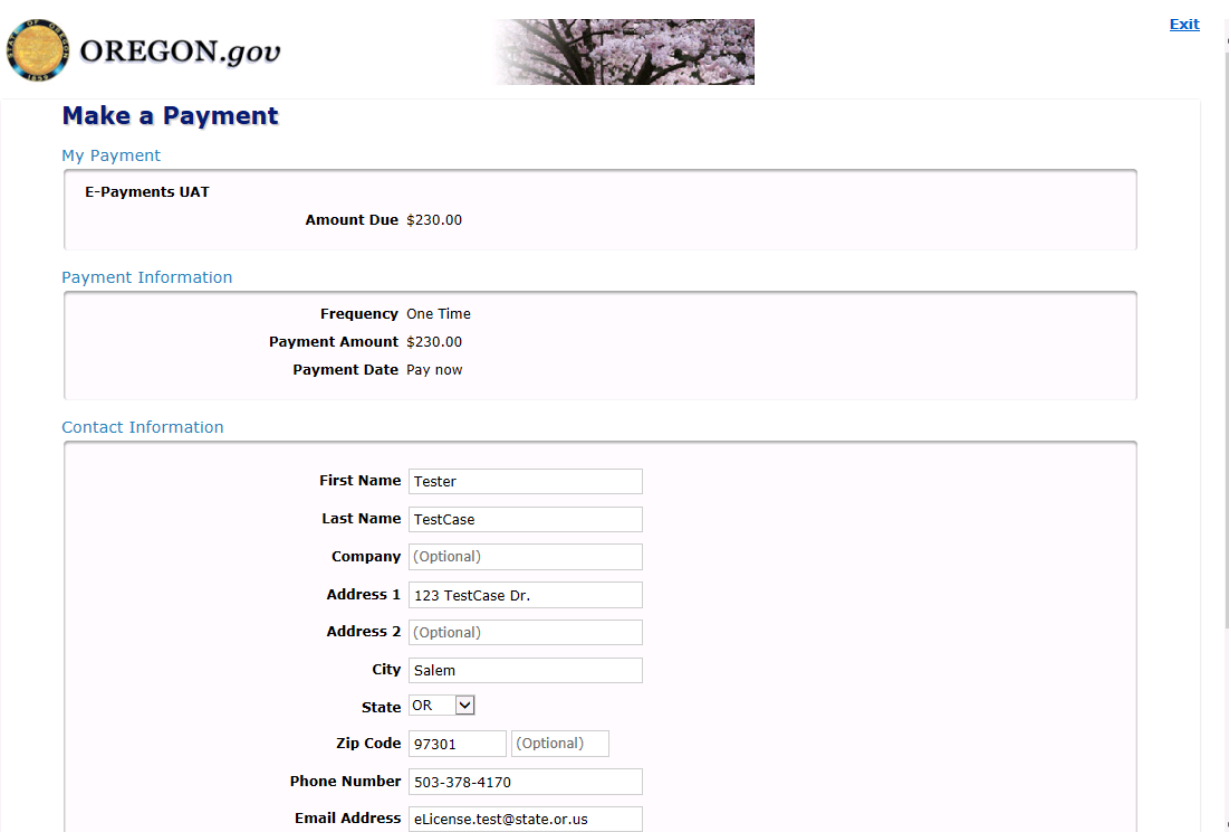

# <span id="page-22-0"></span>Pay your Renewal

**Select**: "*Payment Method*" Drop down either **Checking or Savings** *or* **Credit/Debit Card Click:** *"Continue"* button

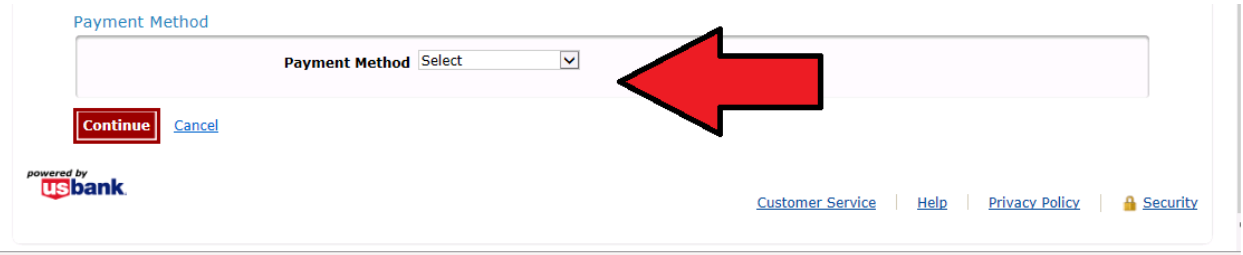

# <span id="page-23-0"></span>Pay your Renewal: Credit/Debit Card Payment Process

**Enter:** *"Card Number", "Expiration Date",* and *"Card Security Code"*  **Select:** Card Billing Address **Click:** "Continue" button

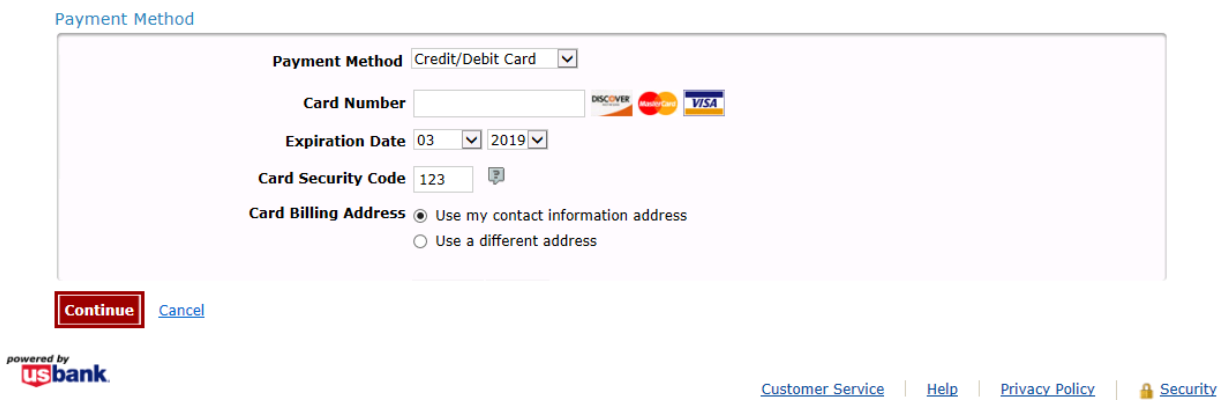

# <span id="page-24-0"></span>Pay your Renewal: Checking or Savings Payment Process

**Enter:** *"Bank Routing Number", "Bank Account Number"*  **Select:** "*Bank Account Type"*  **Click:** "Continue" button

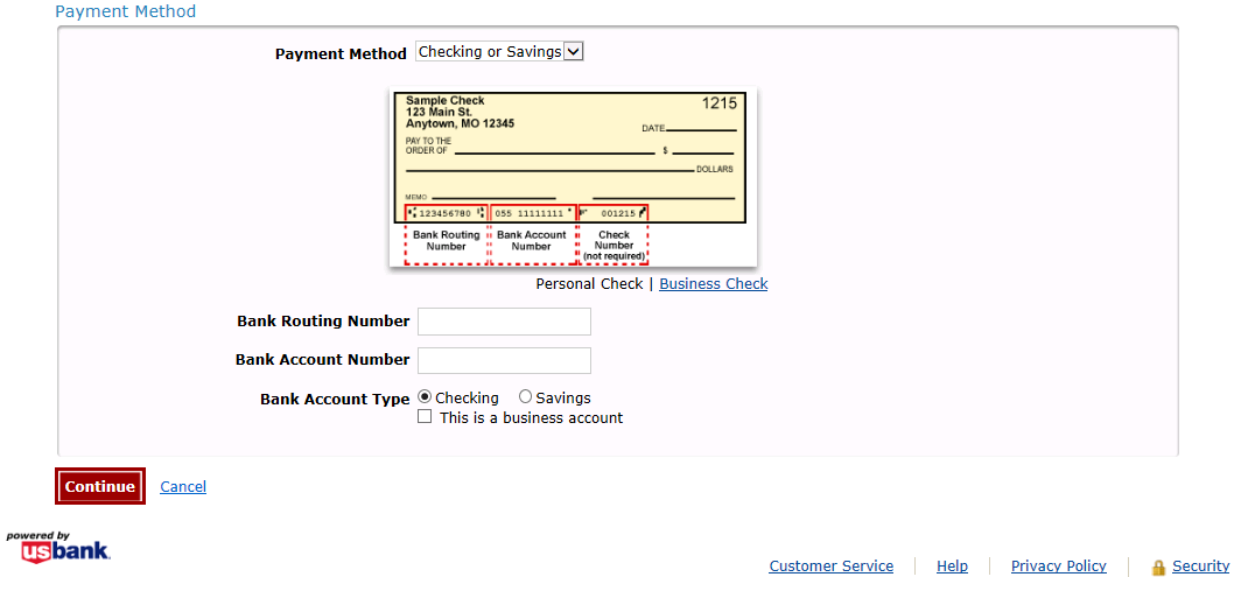

# <span id="page-25-0"></span>Pay your Renewal

### Click: "Confirm"

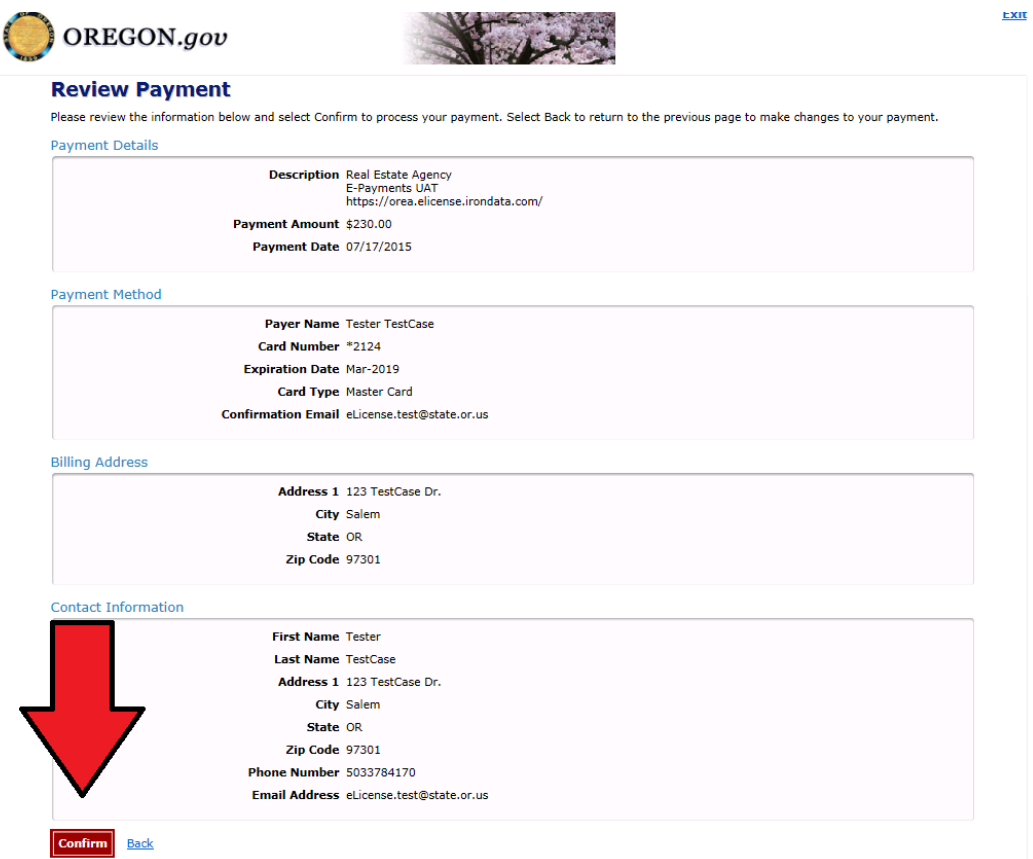

# <span id="page-26-0"></span>Pay your Renewal

Click: "Confirm Payment"

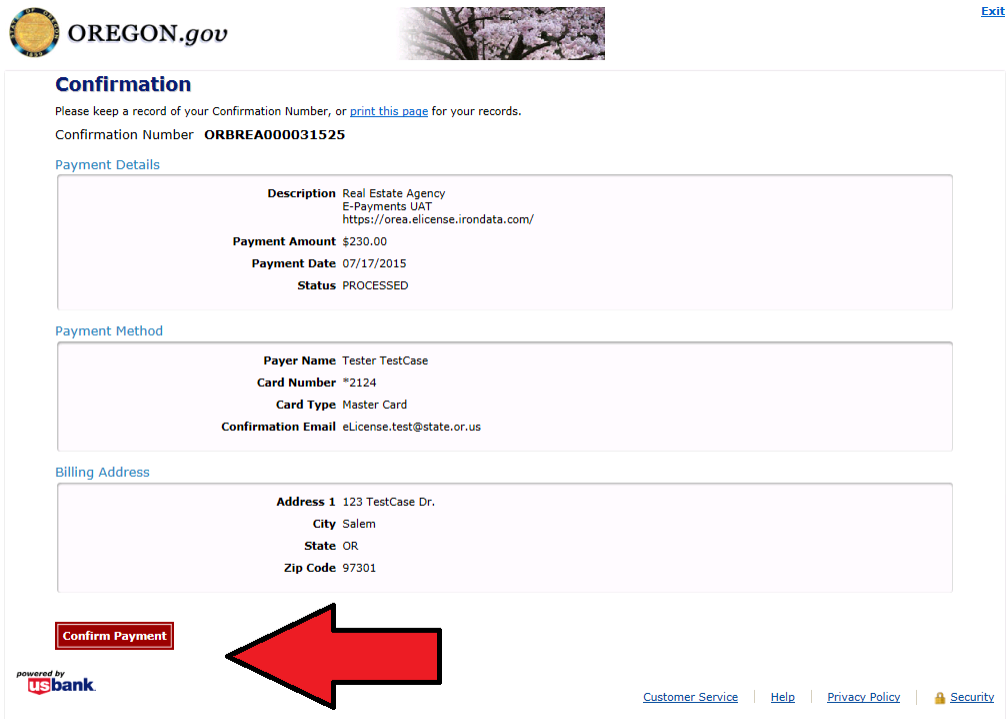

## <span id="page-27-0"></span>Renewal Complete

You will be returned to eLicense confirming that you have completed the process. **Click** "*Print Receipt*" in order to print out a copy of your receipt.

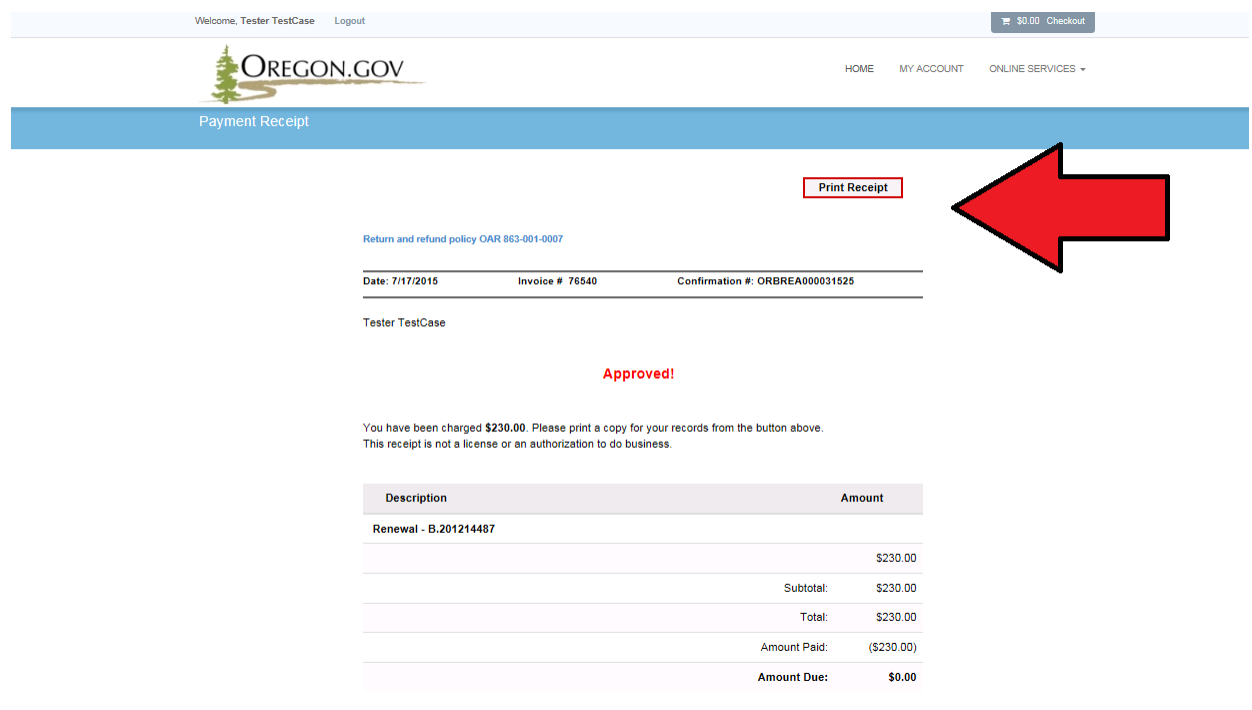

# <span id="page-28-0"></span>Renewal Complete

**\*\*NOTE\*\*** a new internet browser tab will open, to return to eLicense, you must navigate to the correct tab.

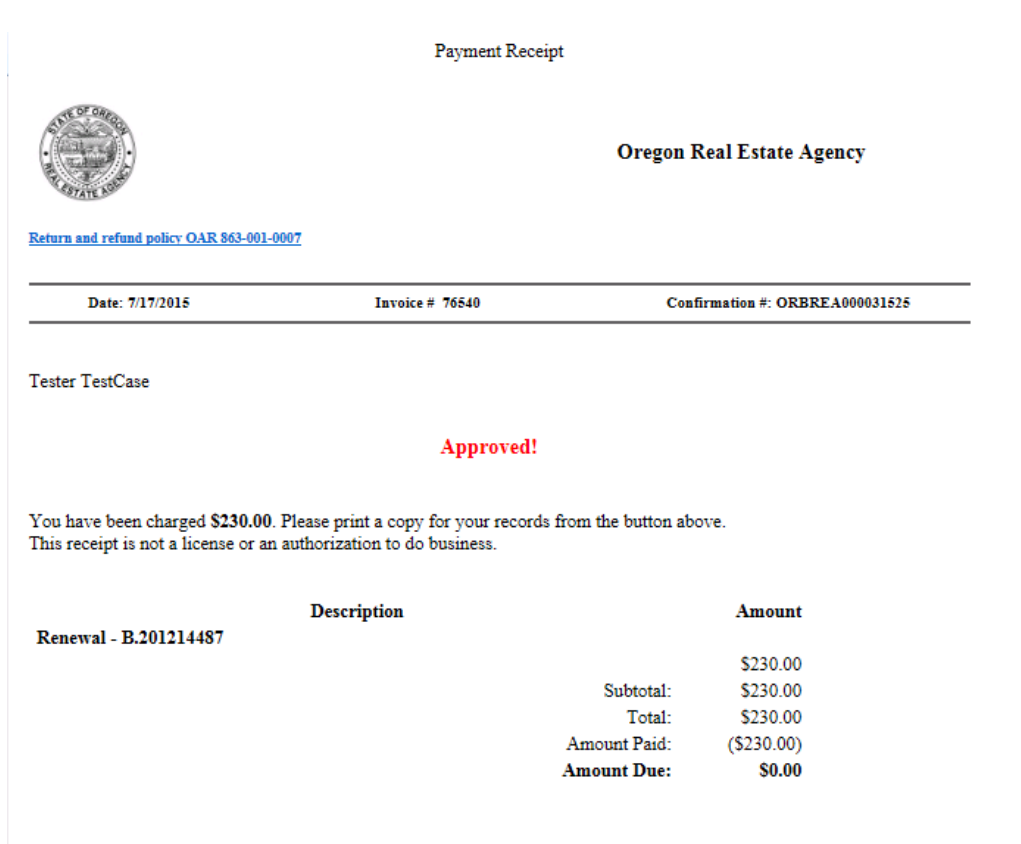

#### <span id="page-29-0"></span>**Renewal Complete**

You will also receive two confirmation emails: payment confirmation and renewal confirmation.

\*\*\* PLEASE DO NOT RESPOND TO THIS EMAIL \*\*\*

Thank you for your payment.

This email is to confirm your payment submitted on Apr-18-2016 for E-Payments UAT.

Confirmation Number: ORBREA000038170 Payment Amount: \$230.00 Scheduled Payment Date: Apr-18-2016 Amount Due: \$230.00

Payer Name: Tester Test Case Credit Card Number: \*2124 Credit Card Type: MC Approval Code: N/A

Merchant: Real Estate Agency Website: https://orea.elicense.irondata.com/

If you have questions about this payment or need assistance, please view the payment online at https://elicenseb.irondata.com/OREA-UAT/OnlineWeb/Invoice/Invoice.aspx, or call Customer Service at (503)378-4170.

Thank you for using the Oregon Board of Agency electronic payment system.

#### Mail Body:

#### Dear Roger Test User,

Your online renewal was successfully completed. If you renewed on time, you may now log in here https://orea.elicense.irondata.com to print your license. If you were in an expired active status prior to renewal, you will be required to be transferred by a principal broker or property manager. After your license has been transferred you will return to the active status.

#### Sincerely,

Oregon Real Estate Agency

Please let us know how the Oregon Real Estate Agency is doing. You can complete a very brief customer service survey by clicking on the link below. This information will be used to help us improve our services and give the Oregon Legislature information that reflects our performance in the area of customer service and satisfaction.

#### https://www.surveymonkey.com/r/MDD9LPP

Thank you very much for providing us with feedback